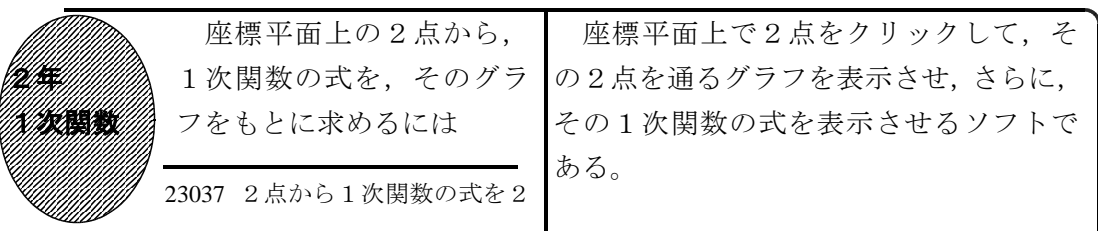

①初期画面

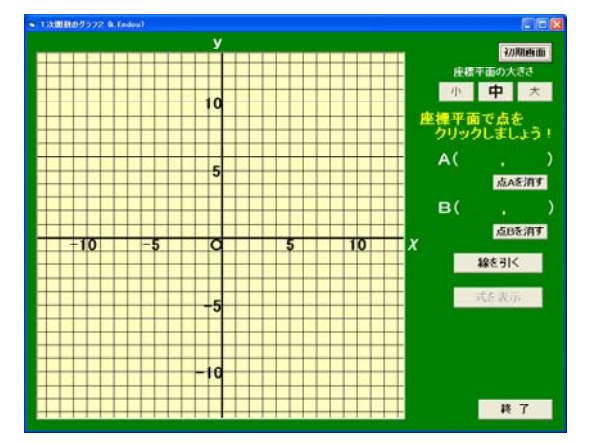

- ・点Aを座標平面上でクリックすると,そ こに点Aが表示される。変更する場合は, 「点Aを消す」ボタンをクリックする。
- ・同様に点Bもクリックする。

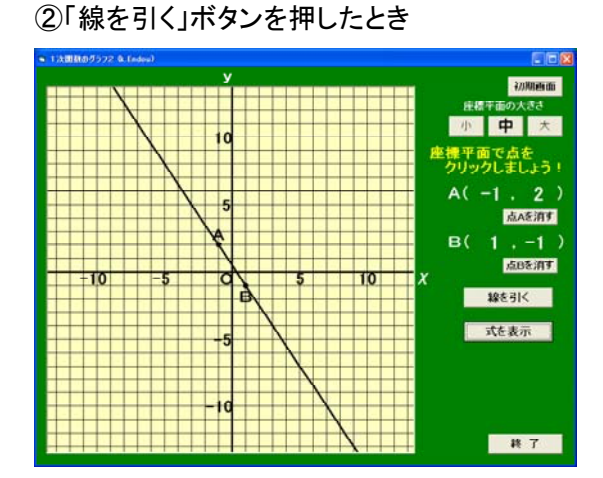

で,それをもとに直線の式を考える。

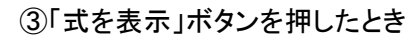

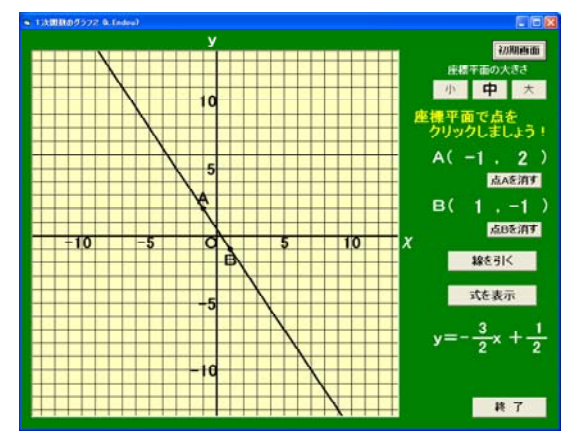

・直線の式が表示される。傾きや切片は, 整数もしくは分数で表示される。

いろいろな2点でクリックさせ、グ ラフをもとに直線の式を考えさせる。

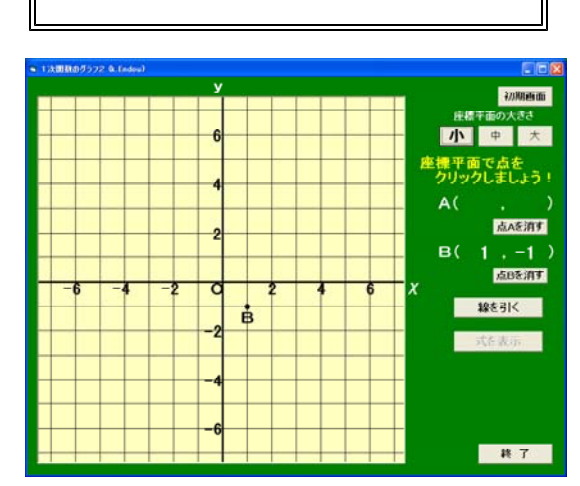

· 2点A, Bを通るグラフが表示されるの · 座標平面の大きさや片方の点の位置だけ を変えることができる。

ポイント

グラフを表示させることによって,傾きを求める式だけではなく,それとグラフに 現れる傾き(直角三角形)との関連を一層明確につかませたい。